### **How to Register for Courses in myShip**

### **For Departments/Dean's Offices to use for Transfer Students**

### 1. **Register** using myShip at **[https://portal.ship.edu.](https://portal.ship.edu/)**

- 2. **Log on** using your User ID and password. You will need an Alternate PIN #, which you will receive from your department/advisor/dean.
- 3. Click on the **Student Tab** and **My Academics** from the menu.
- 4. Under Registration Tools, click on **Register for Classes (Add, Drop or Withdraw from Classes)**
- 5. Select appropriate term in **Terms Open for Registration:** dropdown box.
- 6. Click **Continue**.
- 7. Search for the courses you would like to view. You may search by **Subject, Course Number, Title, Level,**

### **Attribute,** or **Advanced Search.**

- 8. Once parameters are selected, click **Search** to view sections being offered
- 9. Select the section for which you which to register by clicking the **Add** button on the right side of the screen
- 10. Review your **Summary** and the **Schedule** panels- courses not yet submitted will appear gray on the schedule layout
- 11. When the schedule is submitted, status will indicate "Registered" in **Summary** panel and appear in color in **Schedule** panel
- 12. Continue searching for and adding courses until finished.
- 13. Print or email yourself a copy of your schedule under **Schedule and Options** tab
- 14. **Sign out** of the session when finished.
- 15. **Close the window** to insure no one can use the back button to enter your record.

# **Sign In to myShip** Login to **[https://portal.ship.edu.](https://portal.ship.edu/)**

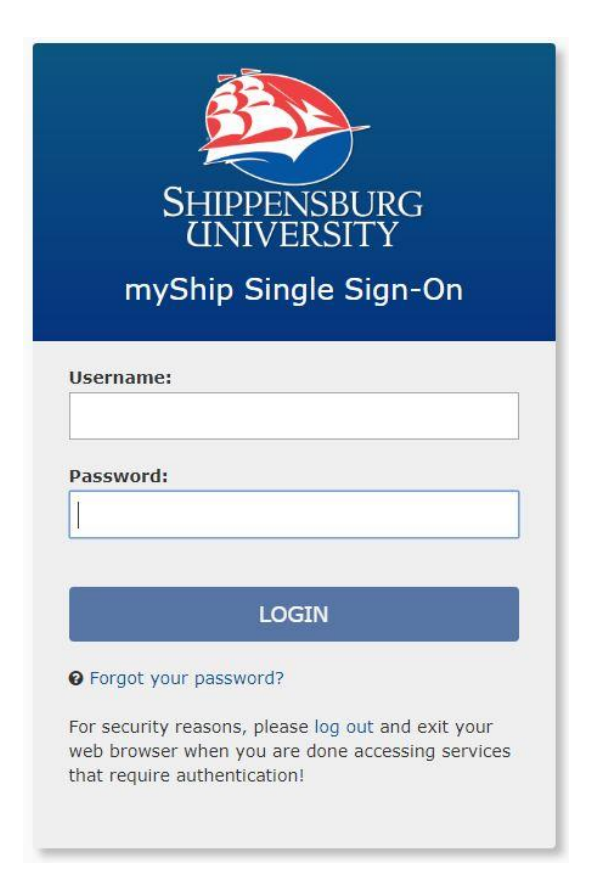

Click on the **Student** tab and **My Academics**.

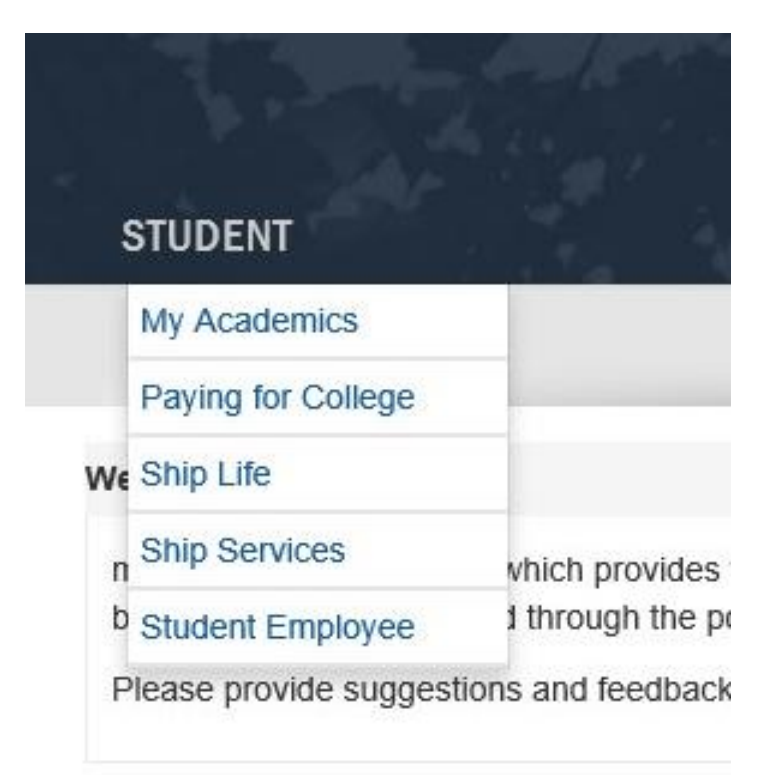

Under **Registration Tools**, click **Register for Classes.**

#### **Registration Tools**

Prepare for Registration **Check Holds Browse Classes** Register for Classes (Add, Drop or Withdraw from Classes) View your class schedule(s)

### **Enter your Alternate PIN**

You will be prompted to enter your Alternate PIN when adding courses to your schedule.

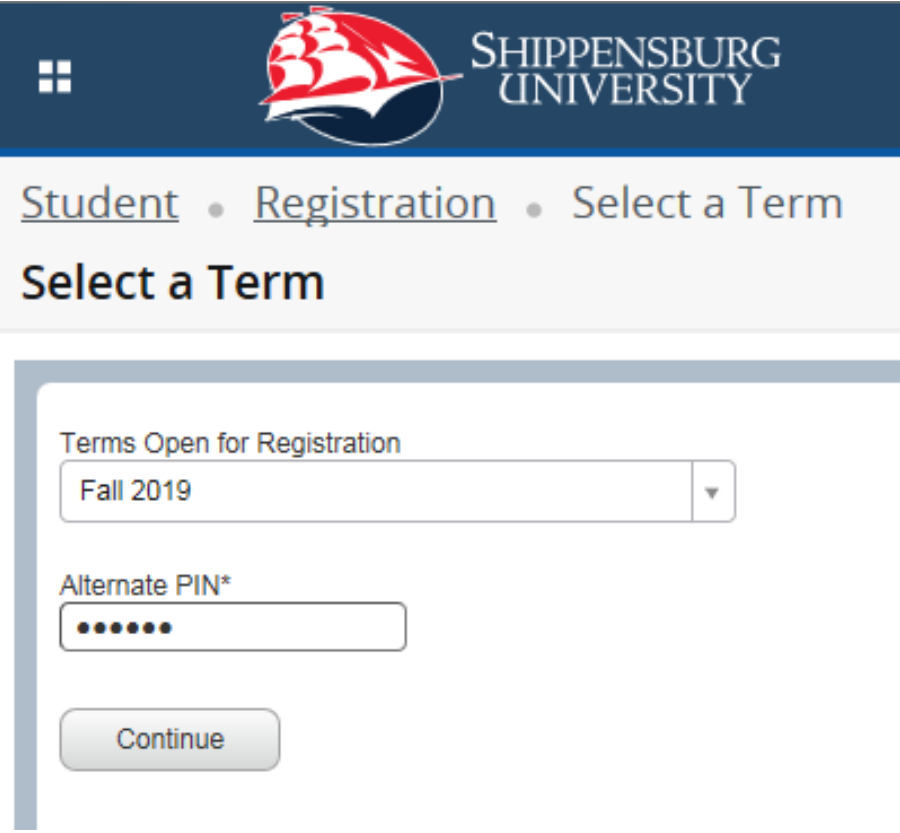

Select the term, enter your pin, click **Submit.**

# Search for the courses you would like to view. You may search by **Subject, Course Number, Title, Level,**

### **Attribute,** or **Advanced Search.**

Once parameters are selected, click **Search** to view sections being offered

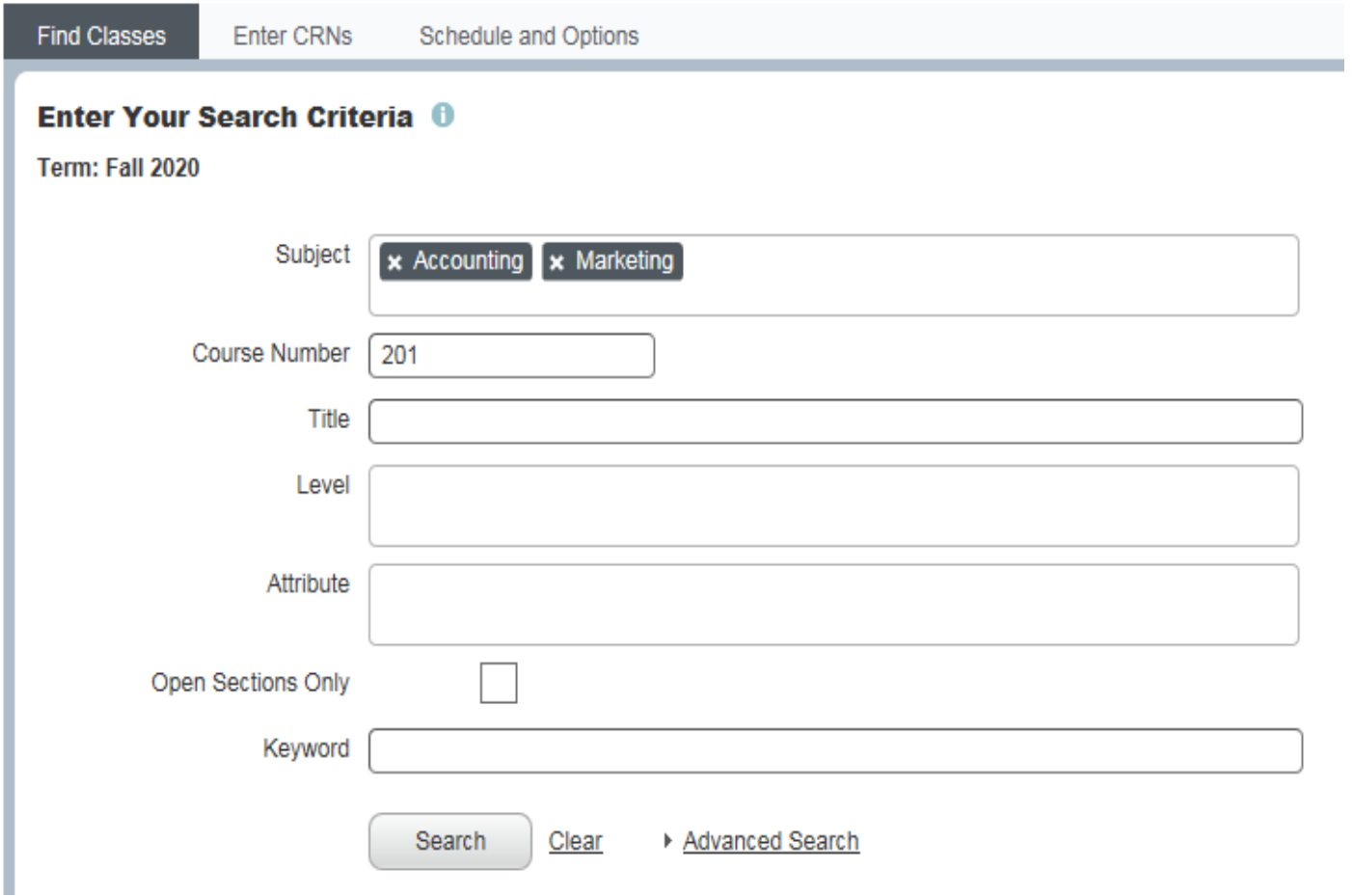

# You will see your courses added to your Current Schedule.

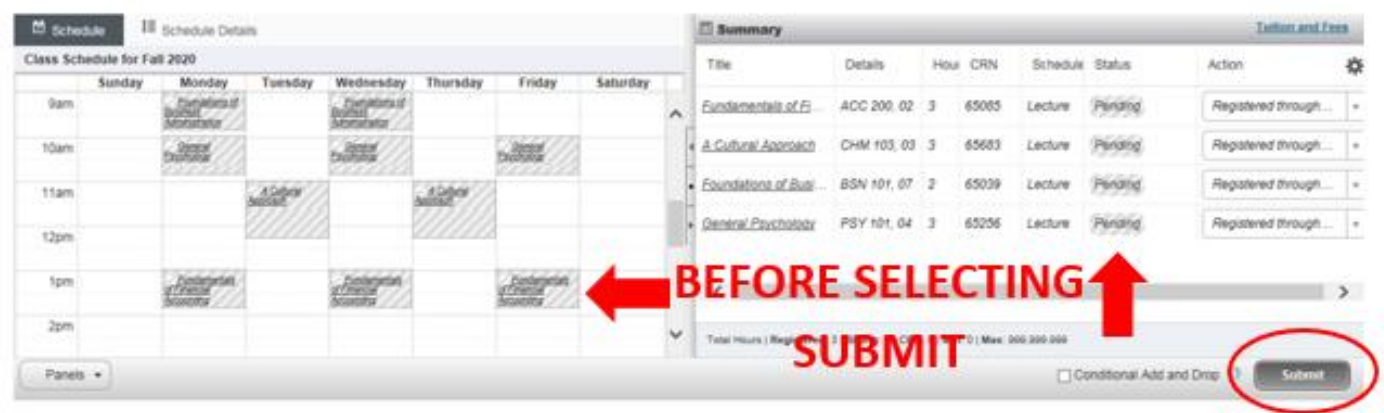

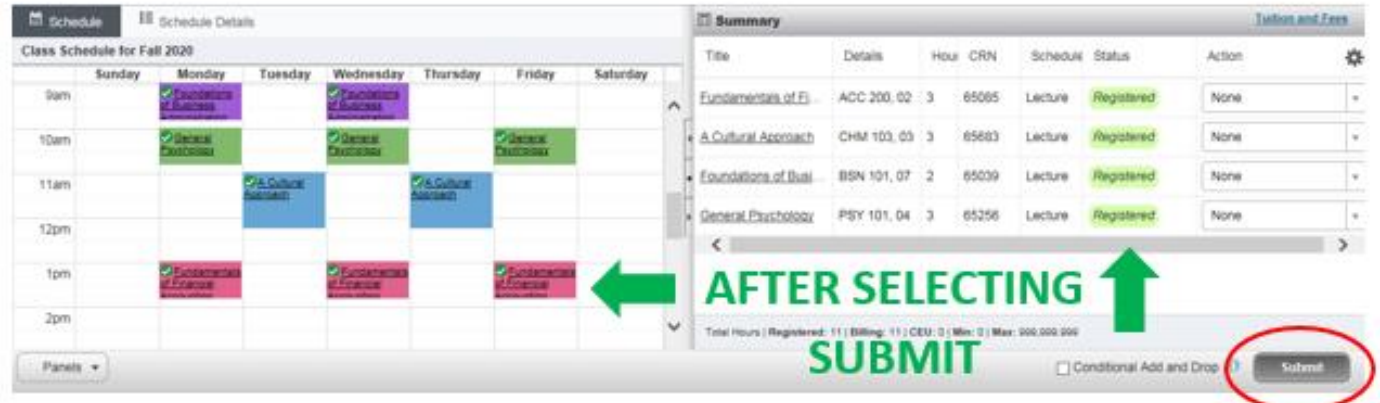

# To continue to register for courses, click on **Search Again.**

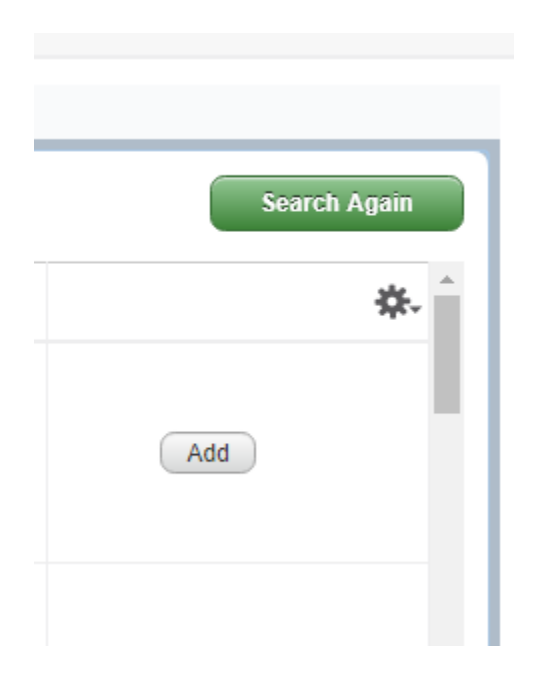

#### **Adding Courses When You Know the CRNs**

If you already know your course's CRN, enter it on the **Enter CRNS** and click **Add to Summary** and click **Submit**

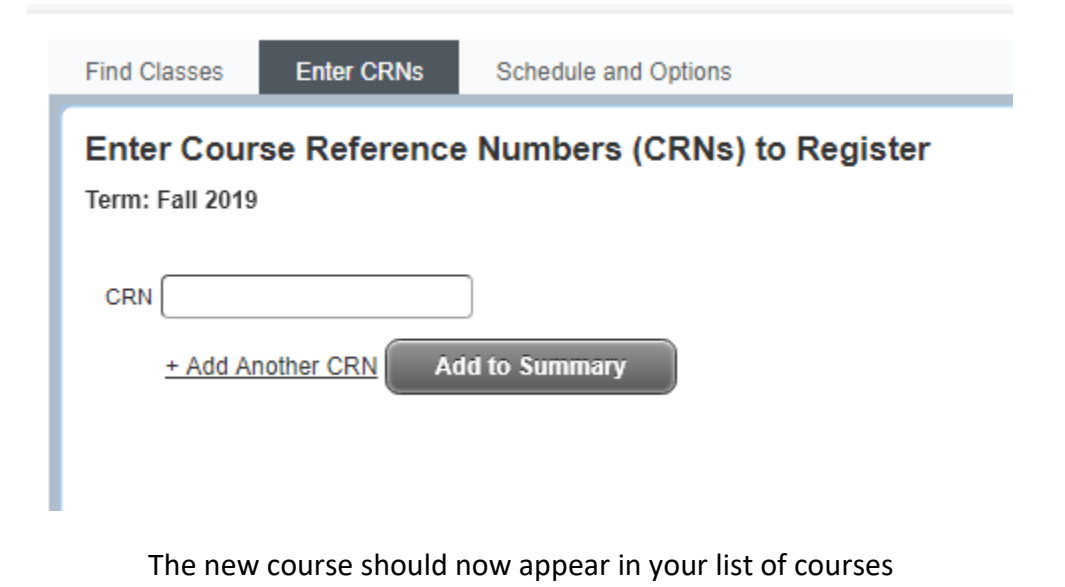

Print or Email your schedule using **Schedule and Options Tab**

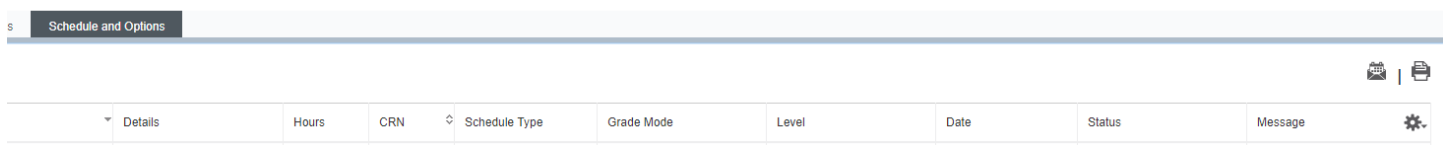

*If you have any questions and are in Exploratory Studies, contact your dean's office. Otherwise, contact the department under which your major resides.*